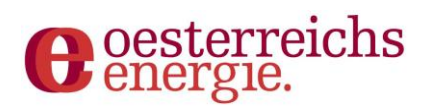

# Smart-Meter-Adapter (SMA) für die Kundenschnittstelle

Bedienungsanleitung

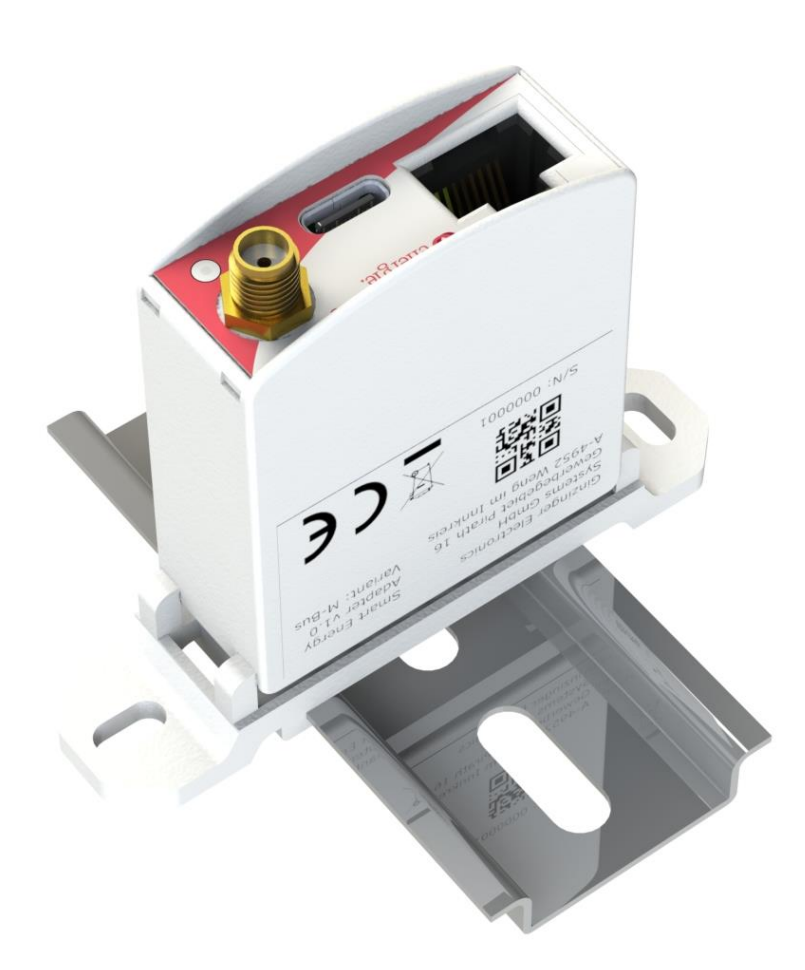

Österreichs E-Wirtschaft Brahmsplatz 3 l A-1040 Wien l Tel. +43 1 501 98-0 l Fax +43 1 501 98-900 l info@oesterreichsenergie.at 1

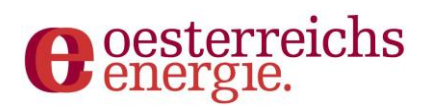

# <span id="page-1-0"></span>Inhalt

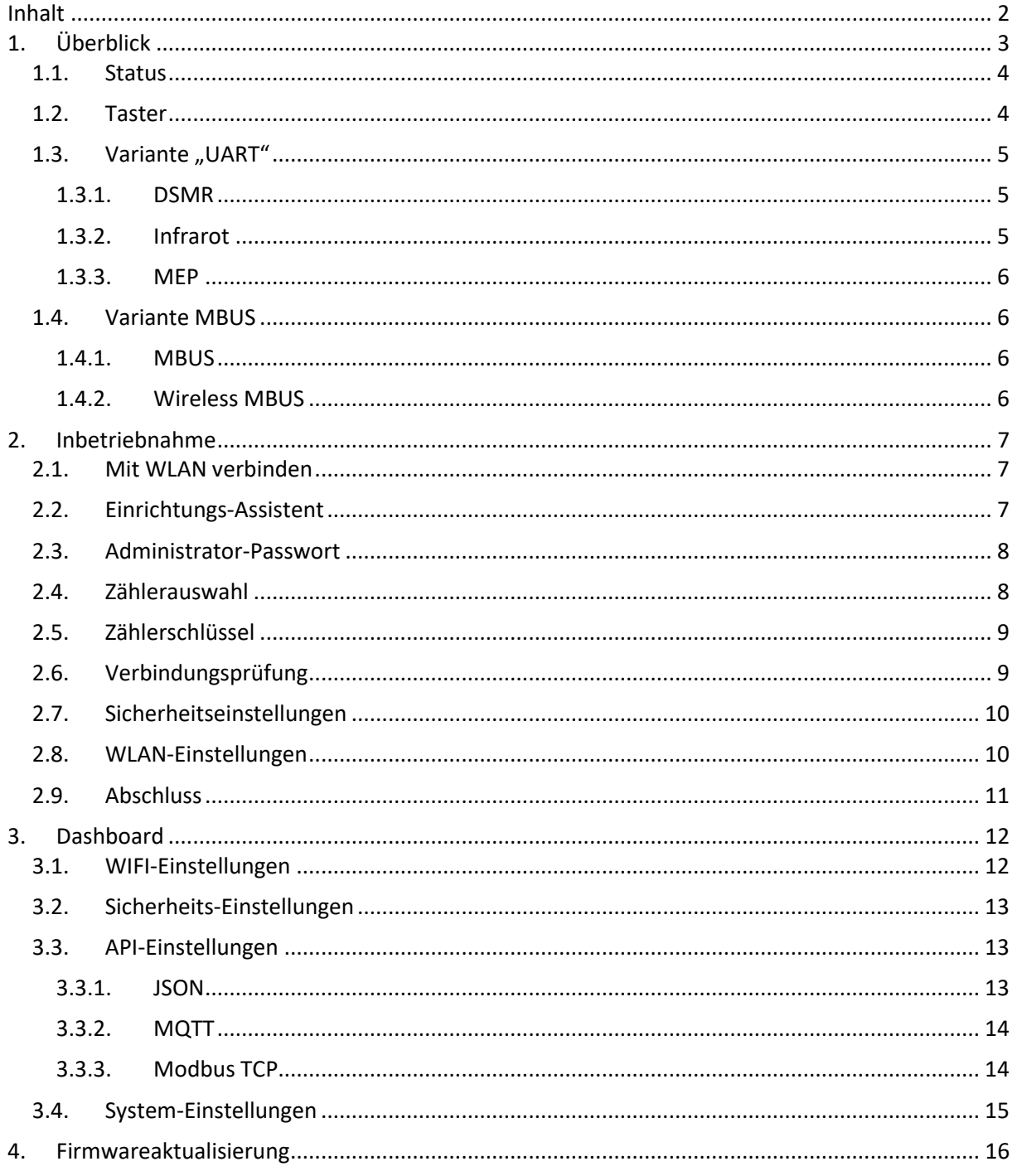

# O esterreichs

# <span id="page-2-0"></span>**1. Überblick**

Der Smart-Meter-Adapter dient als Brücke zwischen dem privaten Heimnetzwerk des Anwenders und dem Smart-Meter des Netzanbieters. Er soll dem privaten Anwender eine einfache Möglichkeit bieten, die eigenen Zählerdaten zu erfassen und für eigene Zwecke zu verarbeiten.

Der Smart-Meter-Adapter arbeitet dabei nur "lokal" und stellt von sich aus keine Verbindung zum Internet her.

#### **Funktionsbeschreibung**:

- Der Smart-Meter-Adapter dient als Schnittstelle zwischen dem Smart-Meter und dem Endkunden.
- Der Smart-Meter-Adapter empfängt die Verbrauchsdaten vom Smart-Meter und stellt diese über WLAN bereit.
- Die Daten werden am Dashboard angezeigt und können über JSON API, MQTT oder Modbus TCP abgefragt werden.
- Es werden alle gängigen Smart-Meter der österreichischen Netzbetreiber unterstützt.
- Die Entschlüsselung der Verbrauchsdaten findet im Adapter statt. Die notwendigen Schlüssel werden vom Netzbetreiber zur Verfügung gestellt.
- Die Versorgung erfolgt über USB oder, wenn es der Zähler unterstützt, durch den Zähler.
- Abnehmbare WLAN Antenne (SMA)
- Keine Speicherung von Verbrauchswerten im Adapter
- Einsatz nur in Innenräumen
- Die Anzeigemöglichkeiten variieren je nach Zählertyp und Netzbetreiber
- Zeitgleich werden nicht mehr als 3 Verbindungen zugelassen, bei verschiedenen Clients ist eine neue Anmeldung notwendig

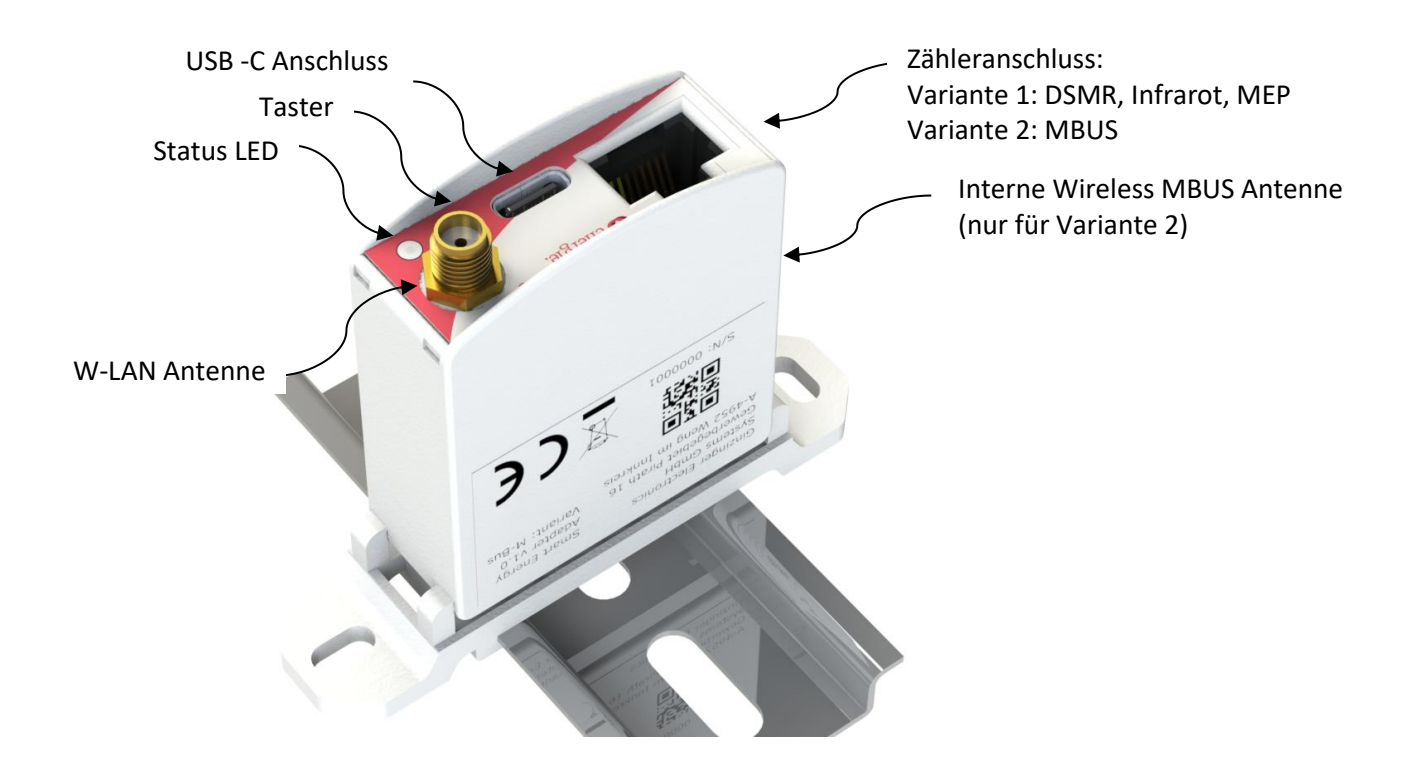

Österreichs E-Wirtschaft Brahmsplatz 3 l A-1040 Wien l Tel. +43 1 501 98-0 l Fax +43 1 501 98-900 l info@oesterreichsenergie.at 3

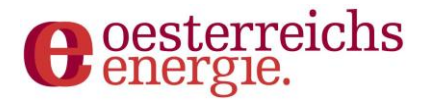

Das Gerät ist in zwei Varianten erhältlich, in einer "UART" Variante welche die Schnittstellen DSMR, Infrarot und MEP unterstützt und in einer MBUS Variante, welche die Schnittstellen MBUS und Wireless MBUS unterstützt. Eine Unterscheidung der Gerätvarianten ist nur über das Typenschild möglich.

Weitere Details zum Smart-Meter-Adapter hinsichtlich Funktionsumfang, Zählerkompatibilität, Schnittstellen und Lizenzen sind im Dokument "Datenblatt Smart-Meter-Adapter" ersichtlich, welches unter der Homepage von Oesterreichs Energie zum Download zur Verfügung steht [\(https://oesterreichsenergie.at/smart-meter/technische-leitfaeden\)](https://oesterreichsenergie.at/smart-meter/technische-leitfaeden).

## <span id="page-3-0"></span>**1.1. Status**

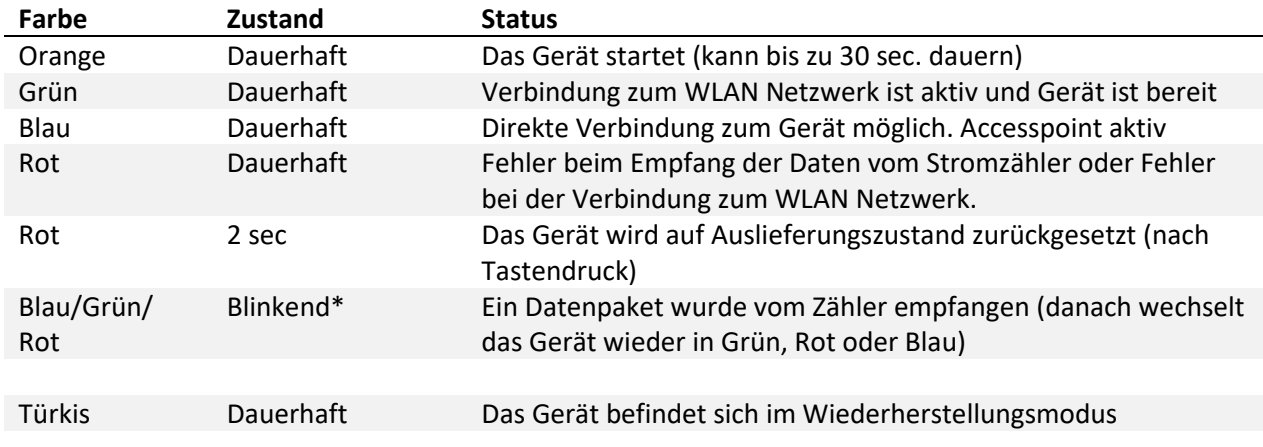

Die Status LED kann einen der folgenden Betriebszustände anzeigen:

\* bei wMBUS blinkt die LED bei Datenempfang nicht, sondern leuchtet dauerhaft grün

# <span id="page-3-1"></span>**1.2.Taster**

Der Druck des Tasters hat folgende Funktion:

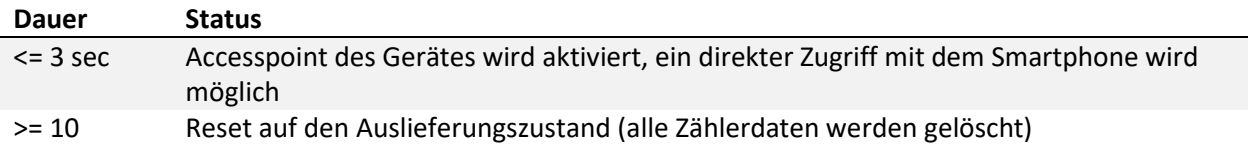

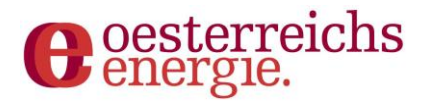

# <span id="page-4-0"></span>**1.3. Variante "UART"**

#### <span id="page-4-1"></span>**1.3.1. DSMR**

Der Anschluss zu einem DSMR-fähigen Zähler erfolgt direkt über das beiliegende Kabel mit RJ12 Stecker. Der entsprechende Anschluss am Smart-Meter ist typischerweise als "P1" bezeichnet.

Die Benutzung von Kabel von Drittanbietern ist grundsätzlich erlaubt, unterliegt jedoch folgenden Einschränkungen:

- Es müssen Kabel mit gespiegelter Pinbelegung verwendet werden
- Die Leitungslängen dürfen maximal 3m betragen

Manche DMSR Zähler führen eine Stromversorgung auf der Schnittstelle mit, in diesem Fall ist keine externe Stromversorgung notwendig. Ist dies nicht der Fall, so ist die USB-Schnittstelle zur Versorgung des Gerätes anzuschließen.

#### <span id="page-4-2"></span>**1.3.2. Infrarot**

Zum Auslesen von Daten über die Infrarot-Schnittstelle ist ein passender Lesekopf notwendig. Dieser Lesekopf wird über das beiliegende RJ12 Kabel am Gerät angeschlossen und anschließend magnetisch am Smart-Meter montiert. Hier ist zu beachten, dass das Kabel des Lesekopfs nach unten abgeht und der Lesekopf gerade am Smart-Meter sitzt.

Die Benutzung von Kabel von Drittanbietern ist grundsätzlich erlaubt, unterliegt jedoch folgenden Einschränkungen:

- Es müssen Kabel mit gespiegelter Pinbelegung verwendet werden

- Die Leitungslängen dürfen maximal 3m betragen

Bei der Verwendung der Infrarot Schnittstelle ist immer zwingend eine externe Spannungsversorgung über USB notwendig.

**Achtung**: Der Infrarot Lesekopf ist magnetisch und vorsichtig anzubringen, um ggf. Quetschungen zu vermeiden

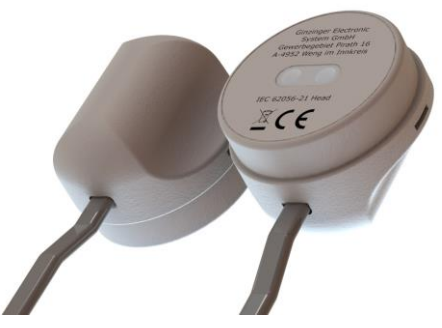

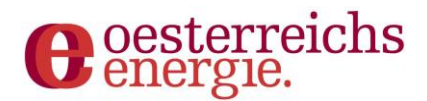

#### <span id="page-5-0"></span>**1.3.3. MEP**

Zum Anschluss von MEP basierten Zählern ist ein Kabel mit RJ12 Stecker auf einer Seite und offenen Leitungsende auf der anderen Seite zu verwenden.

Der Anschluss am Smart-Meter (Typ NES), erfolgt wie angeführt:

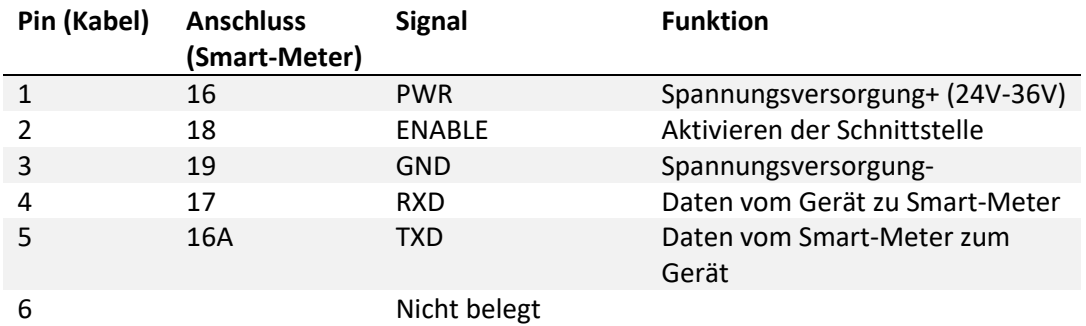

Die Stromversorgung des Gerätes erfolgt über die Schnittstelle des Smart-Meter. Eine separate externe Spannungsversorgung per USB ist für den regulären Betrieb des Gerätes nicht notwendig. Da sich die Anschlüsse der MEP Schnittstelle hinter einem plombierten Klemmendeckel befinden, darf der Einbau des Geräts aber nur durch ein dafür geschultes Personal des Netzbetreibers erfolgen.

## <span id="page-5-1"></span>**1.4. Variante MBUS**

#### <span id="page-5-2"></span>**1.4.1. MBUS**

Der Anschluss zu einem MBUS-fähigen Zähler erfolgt direkt über das beiliegende Kabel mit RJ12 oder RJ45 Stecker. Der entsprechende Anschluss am Smart-Meter ist typischerweise als "MBUS" bezeichnet. Für die meisten Smart-Meter ist ein RJ12 Kabel zu verwenden, für einige wenige z.B. den Geräten des Herstellers Kamstrup sind RJ45 Kabel notwendig.

Die Benutzung von Kabel von Drittanbietern ist grundsätzlich erlaubt, unterliegt jedoch folgenden Einschränkungen:

- Es müssen Kabel mit gespiegelter Pinbelegung verwendet werden
- Die Leitungslängen dürfen maximal 3m betragen

Manche Smart-Meter erlauben die Versorgung des Gerätes über die Schnittstelle, eine korrekte Funktion kann jedoch nicht garantiert werden. Sollte es zu Problemen oder Ausfällen des Gerätes kommen, ist eine USB-Spannungsversorgung zu verwenden.

#### <span id="page-5-3"></span>**1.4.2. Wireless MBUS**

Das Gerät verfügt über eine interne Wireless MBUS Antenne. Dennoch wird empfohlen das Gerät in unmittelbarer Nähe des Smart-Meter aufzustellen und per USB mit Spannung zu versorgen. Weitere Schritte sind nicht notwendig.

**Achtung**: Die Einbaulage kann die Empfangsqualität beeinträchtigen. Zunehmende Entfernung und bauliche Hindernisse wie z.B. Mauern und/oder metallische Einbauschränke wirken sich negativ auf die Empfangsqualität aus.

Österreichs E-Wirtschaft Brahmsplatz 3 l A-1040 Wien l Tel. +43 1 501 98-0 l Fax +43 1 501 98-900 l info@oesterreichsenergie.at 6

# O esterreichs

# <span id="page-6-0"></span>**2. Inbetriebnahme**

Nachdem das Gerät ordnungsgemäß angeschlossen wurde (siehe Kapitel 1), sollte die Statusanzeige dauerhaft blau leuchten. Dies indiziert, dass das Gerät bereit für eine direkte Verbindung ist.

# <span id="page-6-1"></span>**2.1. Mit WLAN verbinden**

Der Smart Meter Adapter erstellt automatisch ein Netzwerk mit dem Namen "energie" gefolgt von der Seriennummer des Gerätes. Das Passwort für dieses Netzwerk lautet "energie1". Die Verbindung kann mit jedem handelsüblichen Smartphone, Tablet oder Notebook hergestellt werden.

Nach dem erfolgreichen Herstellen der Verbindung wird man automatisch auf die Inbetriebnahmeseite geführt.

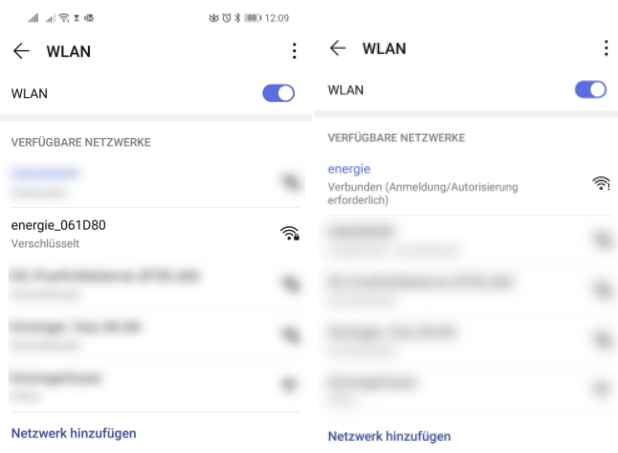

Sollte dies nicht automatisch erfolgen, kann die Seite manuell über die URL [http://192.168.100.1](http://192.168.100.1/) geöffnet werden.

Sollte es zu Problemen bei der Herstellung der Verbindung kommen, kann das Deaktivieren der mobilen Datenkommunikation am Endgerät Abhilfe schaffen.

# <span id="page-6-2"></span>**2.2. Einrichtungsassistent**

Der Einrichtungsassistent führt nun durch alle Schritte der Geräte-Einrichtung.

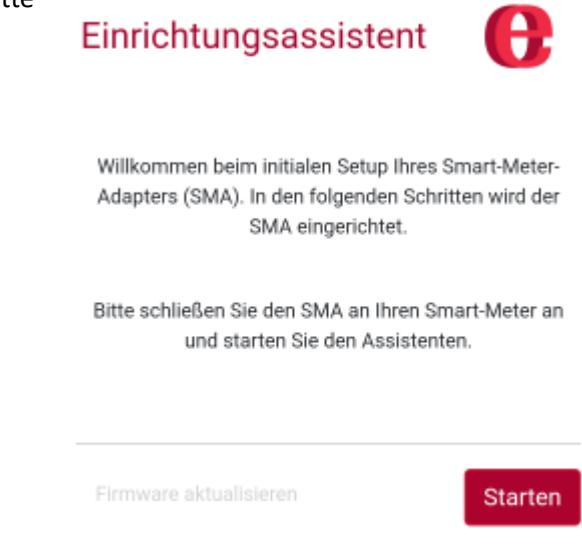

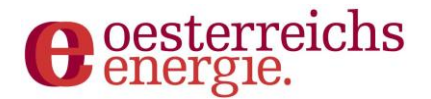

## <span id="page-7-0"></span>**2.3. Administrator-Passwort**

Im ersten Schritt wird das Administrator-Passwort vergeben, welches für alle zukünftigen Anmeldungen am Gerät verwendet wird.

Wenn der Einrichtungsassistent startet, muss ein Administrator-Passwort vergeben werden.

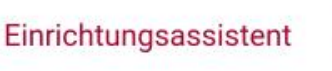

# Ŧ.

#### Administrator-Passwort

Bitte setzen Sie Ihr Administrator-Passwort. Dieses wird für den späteren Zugriff und die Konfiguration ihres Smart-Meter-Adapters benötigt. Das Passwort kann nach Einrichtung im Benutzerbereich bearbeitet werden.

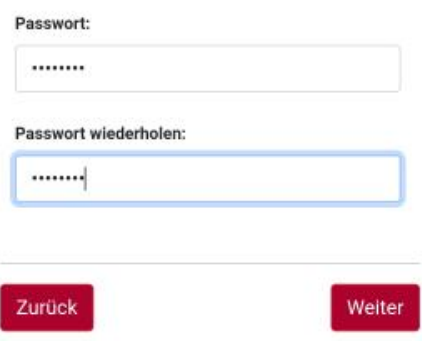

### <span id="page-7-1"></span>**2.4. Zählerauswahl**

Im nächsten Schritt werden alle unterstützten Zähler diverser Netzbetreiber zur Auswahl angeboten. Hier ist das entsprechende Smart-Meter Modell zu wählen.

Die Auswahl ist standardmäßig auf die vom Adaptertyp unterstützten Smart Meter beschränkt.

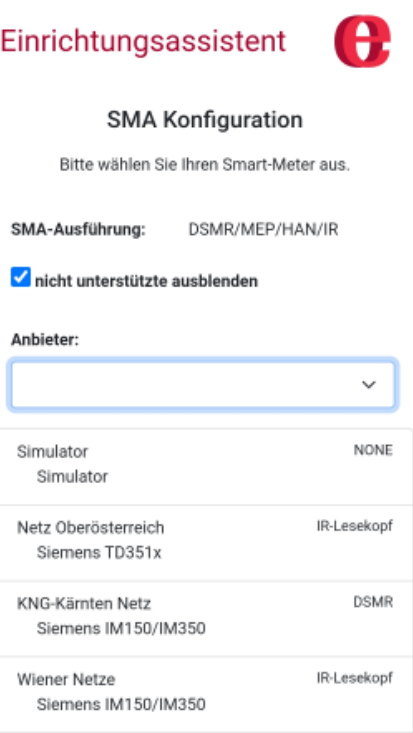

# <span id="page-8-0"></span>**2.5. Zählerschlüssel**

**O** esterreichs

Im nächsten Schritt muss der zählerspezifische Schlüssel eingegeben werden. Dieser Schlüssel wird vom jeweiligen Netzbetreiber ausgegeben und ist für jeden Zähler einzigartig.

Im Simulator Modus ist kein Schlüssel einzugeben.

**Achtung:** Bitte um sorgfältige, manuelle Eingabe des korrekten Schlüssels oder idealerweise Kopieren und Einfügen des korrekten Schlüssels.

# <span id="page-8-1"></span>**2.6. Verbindungsprüfung**

Im Anschluss an die Eingabe des Zählerschlüssels, wird die Verbindung zum Zähler überprüft. Hier wird versucht, ob das Gerät die Daten des Smart-Meter entschlüsseln kann.

Dieser Vorgang dauert typischerweise 5 Sekunden, kann jedoch je nach Zählertyp bis zu 5 Minuten dauern.

Bei Eingabe des korrekten Zählerschlüssels folgt die Meldung "OK".

Bei Eingabe eines falschen Zählerschlüssels folgt die Meldung "Entschlüsselungsfehler – falscher Key?", da die Daten nicht entschlüsselt werden konnten. Dies kann ggf. wenige Minuten in Anspruch nehmen. In diesem Fall bitte durch Drücken des Buttons "Zurück" auf die vorherige Seite zurückkehren und den Zählerschlüssel erneut eingeben.

Nach erfolgreichem Abschluss der Zählerkonfiguration wird bei manchen Zählern die Seriennummer angezeigt. Diese kann bei Bedarf überprüft werden.

Es kann eine Zählerbezeichnung (SMA-ID) frei vergeben werden. Diese dient dem Benutzer zur späteren Zuordnung.

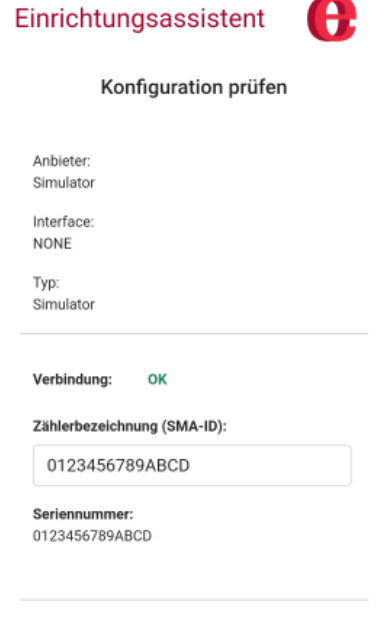

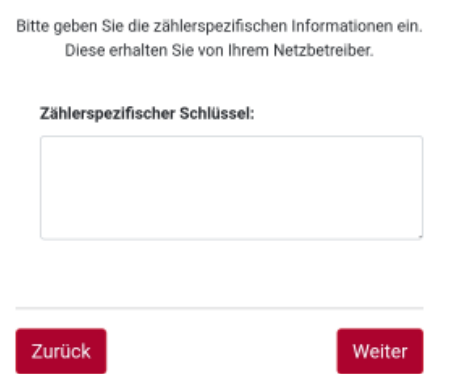

н.

#### Smart-Meter Einstellungen

Einrichtungsassistent

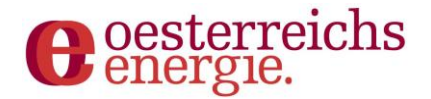

# <span id="page-9-0"></span>**2.7. Sicherheitseinstellungen**

Es kann ausgewählt werden ob nur über HTTPS oder auch über HTTP zugegriffen werden darf.

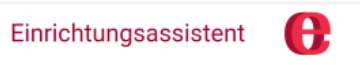

#### HTTP/HTTPS

Nach Abschluss des Einrichtungsassistenten wird der Zugriff auf die Weboberfläche mittels verschlüsselter Kommunikation über das sichere HTTPS-Protokoll empfohlen. Die Verschlüsselung und Authentifizierung erfolgt dabei durch ein am SMA generierten Schlüssel und Zertifikat Wird eine unsichere HTTP-Verbindung weiterhin benötigt, kann diese hier aktiviert werden. Verbindungsmodus: **HTTPS** 

Weiter

Zurück

#### <span id="page-9-1"></span>**2.8. WLAN-Einstellungen**

Zuletzt kann noch der Modus der WLAN-Verbindung ausgewählt werden. Hier stehen drei Methoden zur Auswahl:

**a) Mit bestehendem WLAN verbinden**

Hier kann ein aktives und kompatibles WLAN ausgewählt werden und eine Verbindung nach Eingabe des WLAN-Passwortes direkt hergestellt werden.

#### **b) WLAN manuell konfigurieren**

Hier kann sowohl der WLAN-Name, als auch das Passwort eingegeben werden. Dies ist besonders hilfreich für versteckte WLAN-Netzwerke

**c) Access-Point-Modus**

Ihr Endgerät oder andere Geräte können eine direkte Verbindung zum Access-Point des SMA herstellen, wie es beispielsweise aktuell im Einrichtungsassistenten passiert.

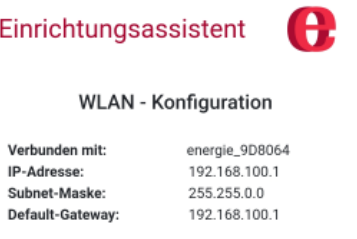

O Mit bestehendem WLAN verbinden

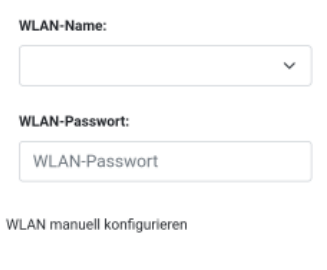

○ Access-Point-Modus

**Achtung:** Es wird empfohlen, sich die IP-Adresse des SMA zu notieren, um diese bei Bedarf manuell eingeben zu können.

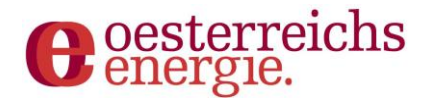

# <span id="page-10-0"></span>**2.9.Abschluss**

Nach Abschluss des Einrichtungsassistenten stellt der SMA gemäß der Eingabe eine Verbindung zum gewählten WLAN-Netzwerk her. Der SMA versucht das Endgerät automatisch auf die neue Adresse (im geänderten Netzwerk) weiterzuleiten. Dafür muss auf dem Endgerät die bestehende Verbindung zum Access-Point des SMA ("energie"-WLAN) getrennt und mit dem gewählten WLAN (siehe Schritt 2.8) verbunden werden. Erfolgt die Weiterleitung nicht automatisch, so ist das Gerät unte[r http://sma.local](http://sma.local/) (nur Apple Endgerät und ggf. Windows PCs) bzw. unter der IP-Adresse des SMA (siehe Schritt 2.8) zu erreichen.

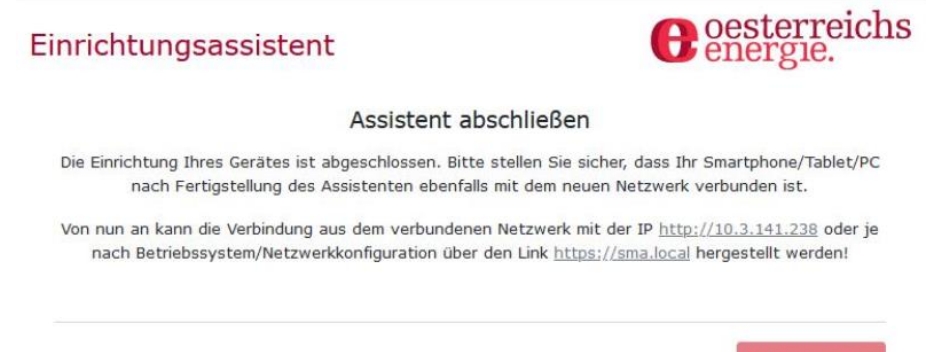

Fertigstellen

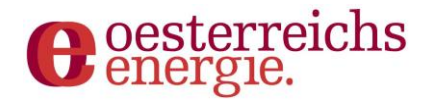

# <span id="page-11-0"></span>**3. Dashboard**

Nach der erfolgreichen Einrichtung gibt das Dashboard eine Übersicht über die aktuellen Daten des Smart Meters.

Oben ist die grafische Darstellung der gemessenen Wirkleistung ersichtlich. Durch Klick auf die farbigen Felder können die entsprechenden Wirkleistungen "Bezug", "Lieferung" und "Summe" ein-/ausgeblendet werden.

Die gemessenen Werte werden in der Grafik als Punkte dargestellt und interpoliert. Stehen aufgrund Verbindungsproblemen keine aktuellen Werte zur Verfügung, wird auch kein Punkt dargestellt.

Darunter sind allgemeine Informationen (Bezeichnung des Smart Meters, Zeit/Datum, Laufzeit, etc.) sowie die aktuellen Werte tabellarisch dargestellt.

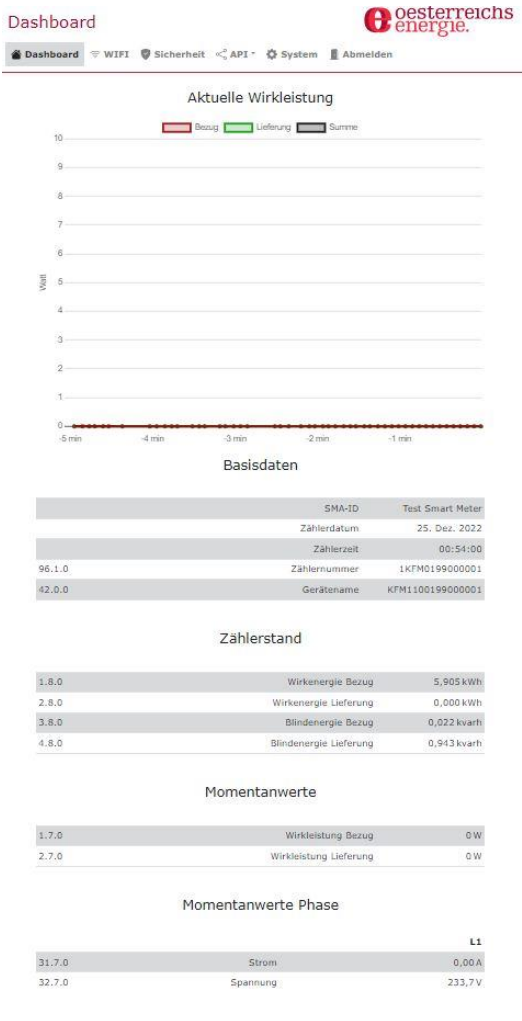

### <span id="page-11-1"></span>**3.1. WIFI-Einstellungen**

Unter dem Menüpunkt "WIFI" können die WLAN-Einstellungen aufgerufen und bei Bedarf geändert werden.

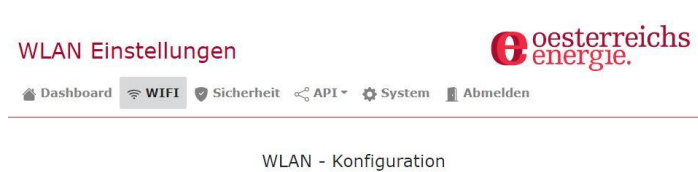

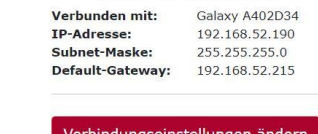

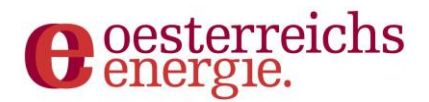

# <span id="page-12-0"></span>**3.2. Sicherheits-Einstellungen**

Unter dem Menüpunkt "Sicherheit" kann das Administrator-Passwort sowie der Verbindungsmodus (HTTPS, HTTP) geändert werden.

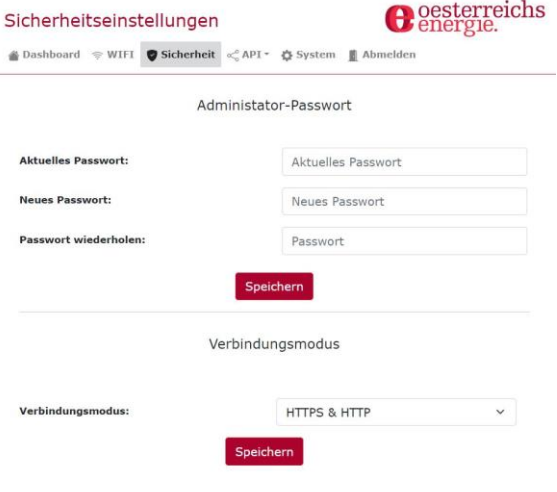

# <span id="page-12-1"></span>**3.3. API-Einstellungen**

Unter dem Menüpunkt "API" können die verfügbaren Schnittstellen (JSON, MQTT, Modbus TCP) aktiviert und konfiguriert werden.

#### <span id="page-12-2"></span>**3.3.1. JSON**

Die JSON API kann in diesem Fenster aktiviert werden. Bei Bedarf kann ein neuer Key erstellt werden. Zusätzlich ist eine Beispielabfrage ersichtlich.

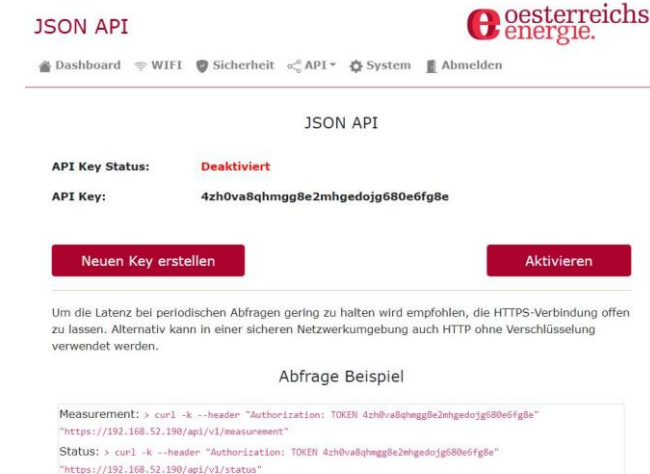

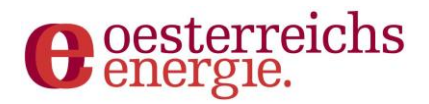

## <span id="page-13-0"></span>**3.3.2. MQTT**

Hier können alle MQTT-Einstellungen konfiguriert und die Schnittstelle aktiviert werden.

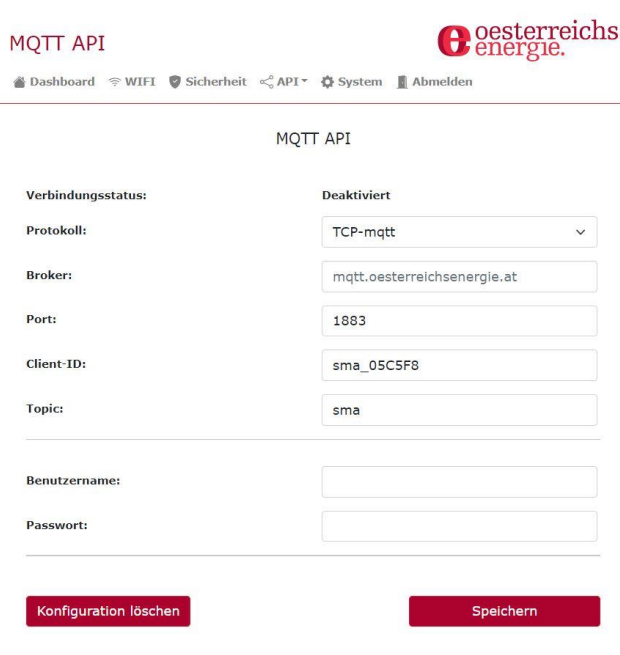

#### <span id="page-13-1"></span>**3.3.3. Modbus TCP**

In diesem Menüpunkt kann die Modbus TCP Schnittstelle aktiviert werden.

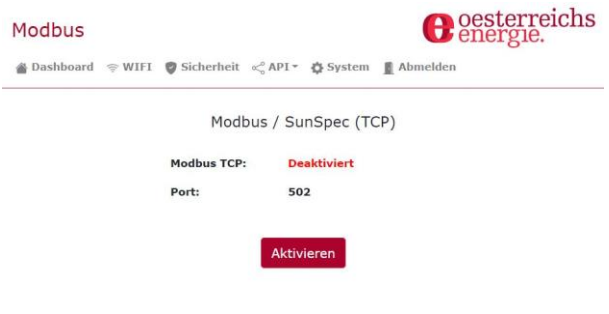

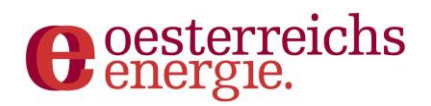

# <span id="page-14-0"></span>**3.4. System-Einstellungen**

Unter dem Menüpunkt "System" ist eine Übersicht mit relevanten Systeminformationen ersichtlich. Zusätzlich kann hier die Zählerbezeichnung (SMA-ID)

geändert, die Firmware aktualisiert und der Smart-Meter-Adapter auf Werkseinstellungen zurückgesetzt werden.

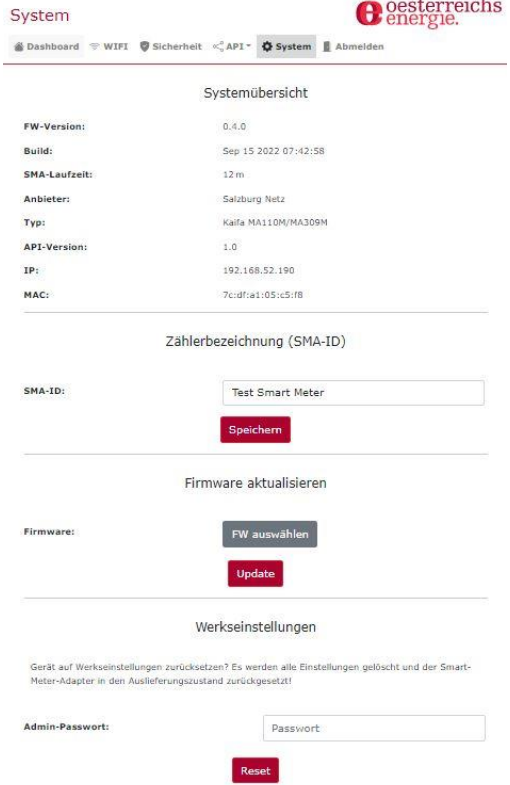

 $\mathbb{R}^2$ 

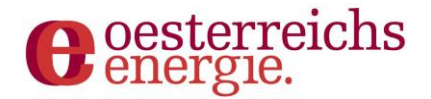

# <span id="page-15-0"></span>**4. Firmwareaktualisierung**

Es gibt zwei Optionen, um die Software auf dem Gerät zu aktualisieren.

Option 1: Bei einem Gerät, welches noch nicht konfiguriert ist, ist eine Firmware Aktualisierung im Einrichtungsassistenten möglich. Dieser Modus ist vor allem nützlich, um Unterstützung von weiteren Zählern hinzuzufügen.

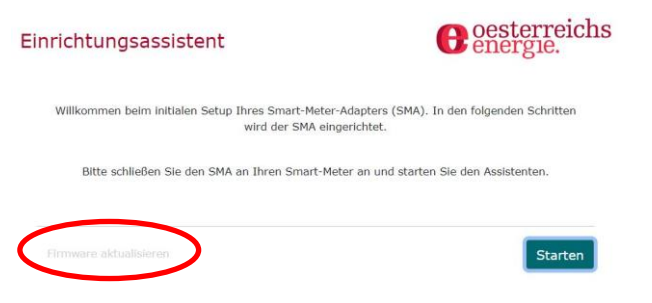

Option 2: Bei einem bereits konfigurierten Gerät ist eine Aktualisierung im Menüpunkt "System" möglich.

Eine Firmwareaktualisierung ist nur mit einer gültigen, signierten Firmware von Oesterreichs Energie möglich. Falls eine neue Firmware erforderlich ist, wird diese über die Homepage von Oesterreichs Energie zum Download bereitgestellt:

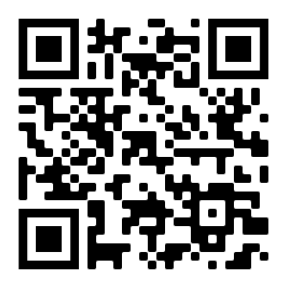

<https://oesterreichsenergie.at/> bzw. <https://oesterreichsenergie.at/smart-meter/>

**Achtung:** Während der Firmware Aktualisierung ist, zwingend eine USB-Versorgung notwendig.

**Achtung:** Das Trennen des Geräts von der USB-Versorgung während eines Updates kann zur Zerstörung des Gerätes führen.